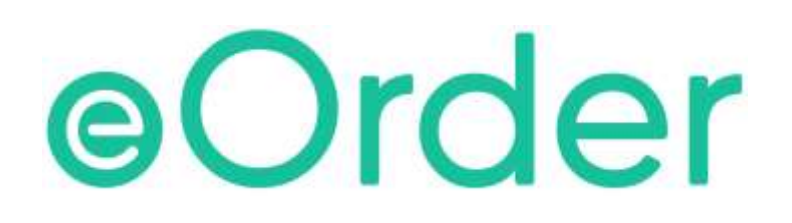

# Online Laboratory Ordering

User Guide — How to order labtests online in Medtech32 /

**The eOrder Web Form- Order Details**

# **TABLE OF CONTENTS**

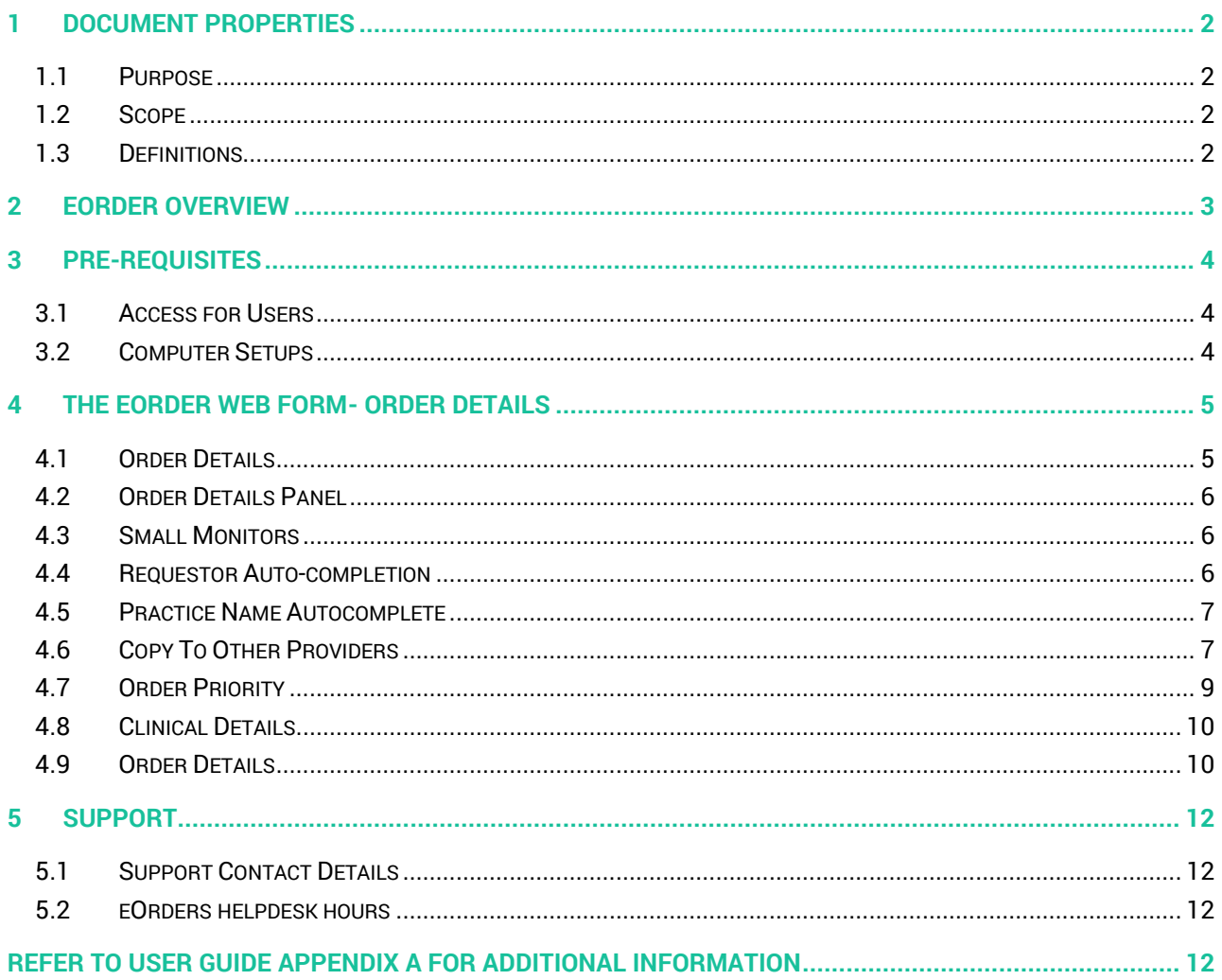

# <span id="page-2-0"></span>**1 Document Properties**

#### <span id="page-2-1"></span>1.1 Purpose

The purpose of this document is to explain how to order laboratory tests on line using the eOrder web form.

#### <span id="page-2-2"></span>1.2 Scope

This information applies to any Healthcare Professionals who use the **Medtech32** Practice Management System.

#### <span id="page-2-3"></span>1.3 Definitions

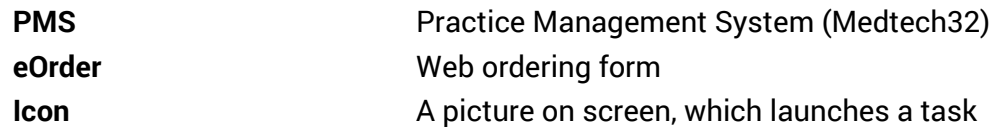

# <span id="page-3-0"></span>**2 eOrder Overview**

- 2.1.1 Ordering laboratory tests online using the eOrder web form in **Medtech32** is very similar to the current process.
- 2.1.2 The eOrder web form has been designed to present the most commonly requested tests in the primary screen, to facilitate the requestor's workflows.
- 2.1.3 Results are delivered back to the Medtech32 inbox via Healthlink just as they are now. However, eOrder also provides results and status reports for **any** orders placed through Healthscope, providing a more comprehensive view of the patient's diagnostic test history.
- 2.1.4 Frequently ordered groups of tests can be organised into a one-click screen, called the My Tab.
- 2.1.5 The flowchart shows how the eOrder progresses from GP to laboratory and how results return to the GP.

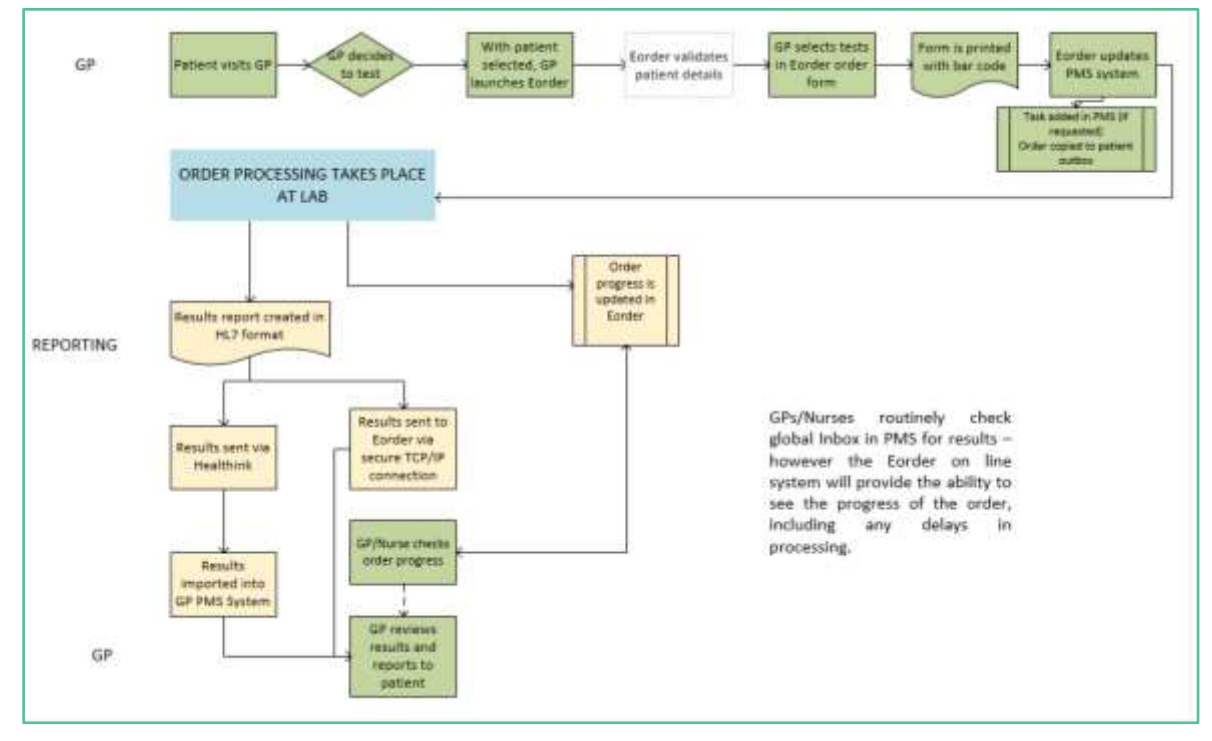

# <span id="page-4-0"></span>**3 Pre-Requisites**

#### <span id="page-4-1"></span>3.1 Access for Users

- 3.1.1 The eOrder system is a secure system. Access is strictly controlled and limited to Healthcare Professionals.
- 3.1.2 The practice must supply to Healthscope the following information so that it can be set up in the eOrder system:
- 3.1.3 The practice name and HPI (Organisation) number
- 3.1.4 The names and HPI/CPN numbers of all healthcare professionals requiring access.
- 3.1.5 A Practice representative must also sign an Acceptable Use Agreement to confirm that all users of the eOrder system understand and accept the Terms and Conditions.

#### <span id="page-4-2"></span>3.2 Computer Setups

- 3.2.1 The eOrder system needs to be set up, configured and tested at the practice.
- 3.2.2 Some changes to a user's computer settings may be required.
- 3.2.3 All setup instructions and requirements are explained in Appendix A.

# <span id="page-5-0"></span>**4 The eOrder Web Form- Order Details**

#### <span id="page-5-1"></span>4.1 Order Details

- 4.1.1 The eOrder web form is divided into two panels.
- 4.1.2 The left panel (Order Details) contains information relating to the requestor and the order itself.

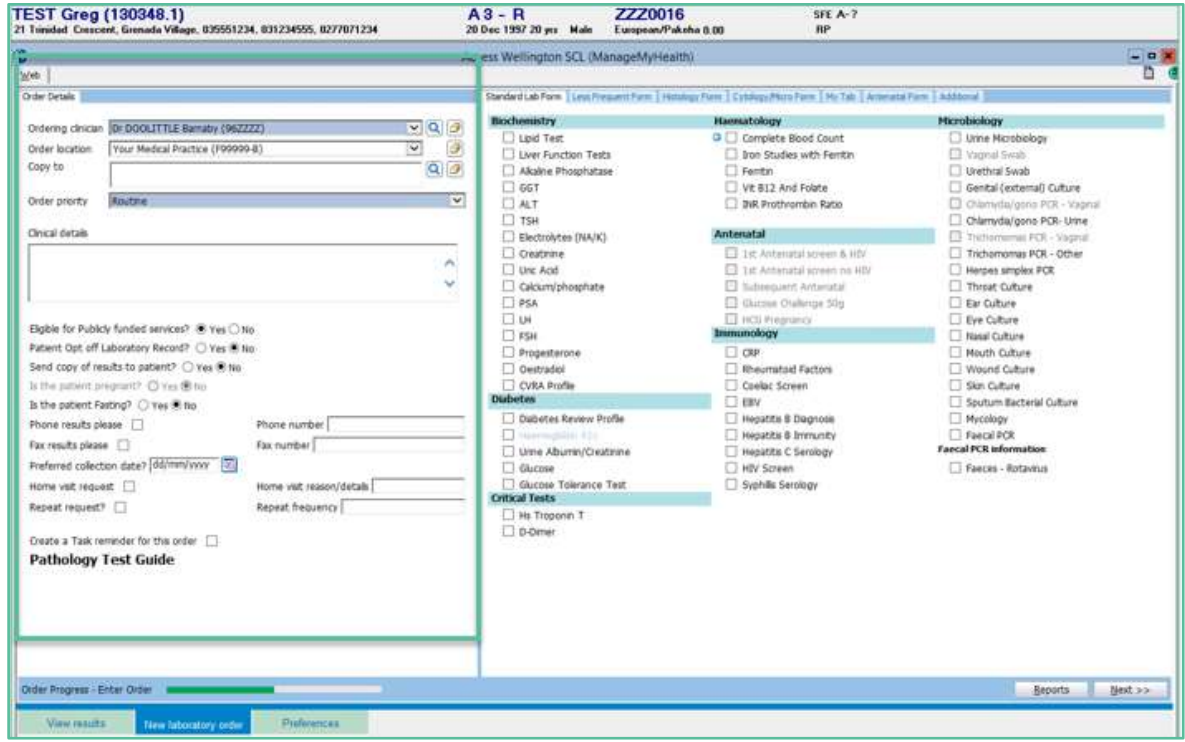

4.1.3 The right panel enables you to select the tests required, via a set of tabs, which group the tests based on frequency of use or relevance.

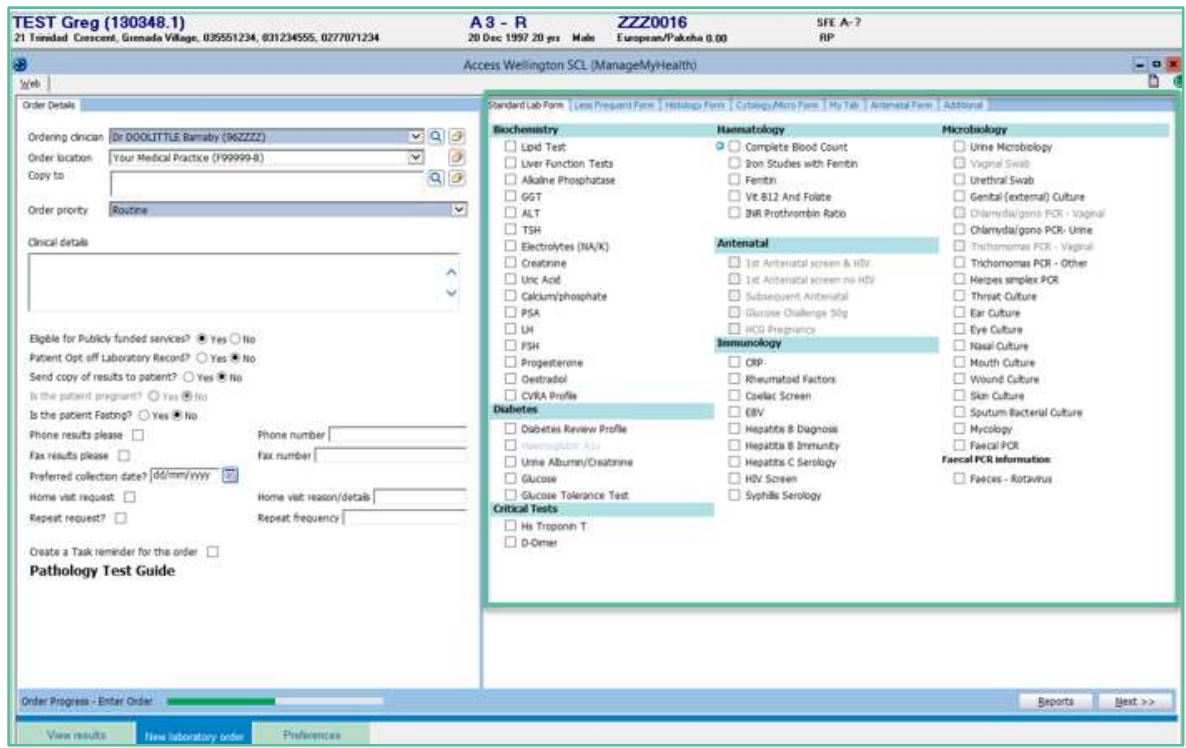

Version 5 - 23/01/2019 www.eorder.co.nz Page 5

#### <span id="page-6-0"></span>4.2 Order Details Panel

- 4.2.1 No patient demographic information is shown in this order form.
- 4.2.2 eOrder automatically collates the information when the order is finalised and will display the patient information in the draft document for review, before the order is actually placed in the laboratory system.

#### <span id="page-6-1"></span>4.3 Small Monitors

4.3.1 If you are working on a small monitor screen, (15"-17") the eOrder form will resize to fit, but it is highly likely that the search icons will be invisible.

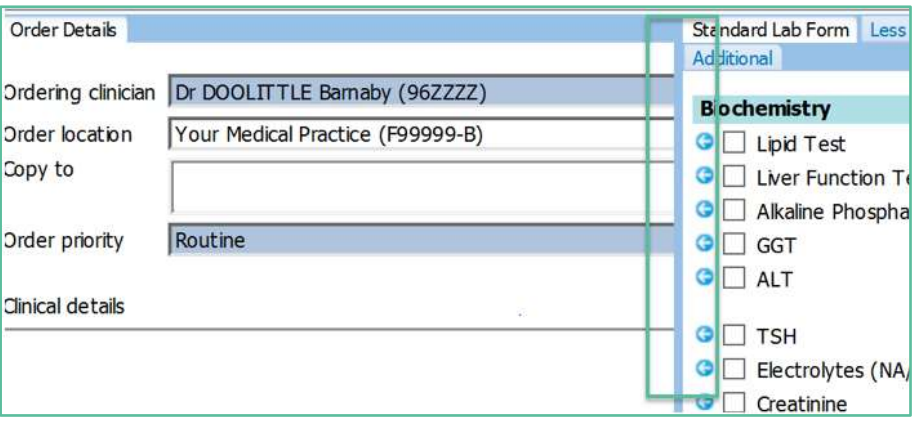

4.3.2 To make the search icons visible, hold down the Ctrl key on your keyboard, and scroll down your mouse wheel.

#### <span id="page-6-2"></span>4.4 Requestor Auto-completion

4.4.1 The first field will auto-complete with the name of the health care professional placing the request. It will auto-complete based on the logged in user.

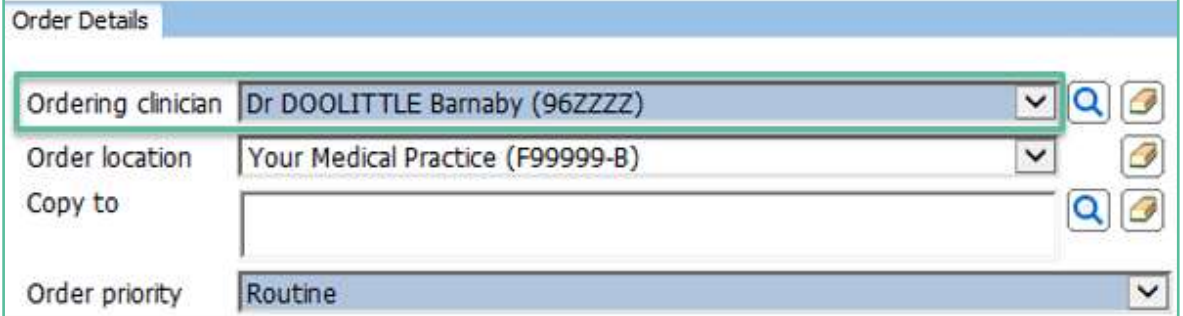

4.4.2 If you are ordering on behalf of a doctor, use the Search icon on the right to search for and choose the doctor.

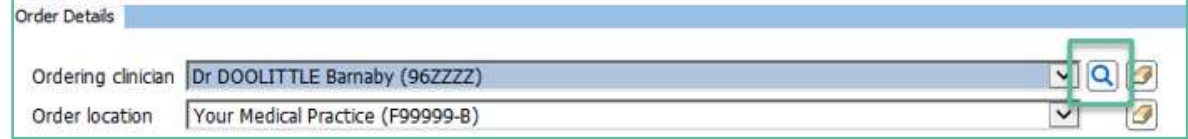

4.4.3 Type all or part of the Requestor's surname, followed by a space and the initial or first few characters of the given name.

4.4.4 The eOrder web form will display a list of Healthcare Professionals matching your criteria.

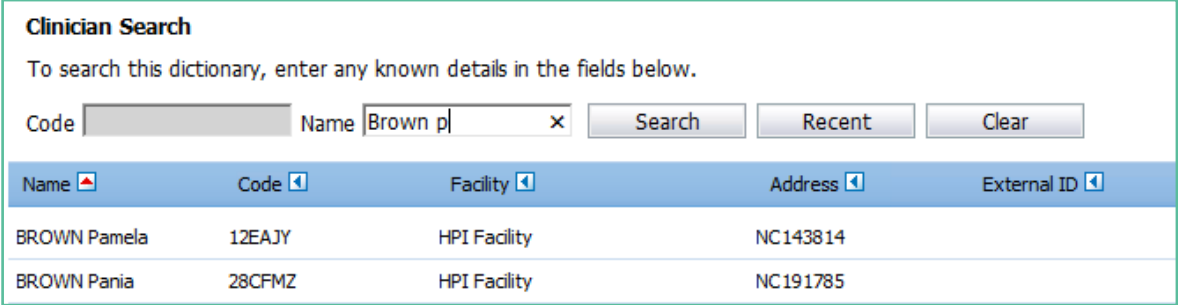

4.4.5 Select your requestor.

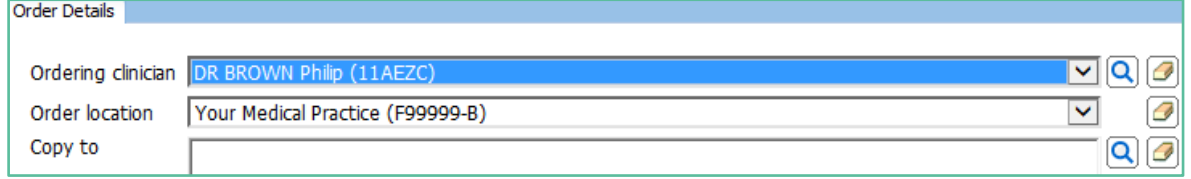

- 4.4.6 You will only need to do this once for each requestor in your practice.
- 4.4.7 The eOrder webform will remember these and you will be able to select using the drop down arrow in future.

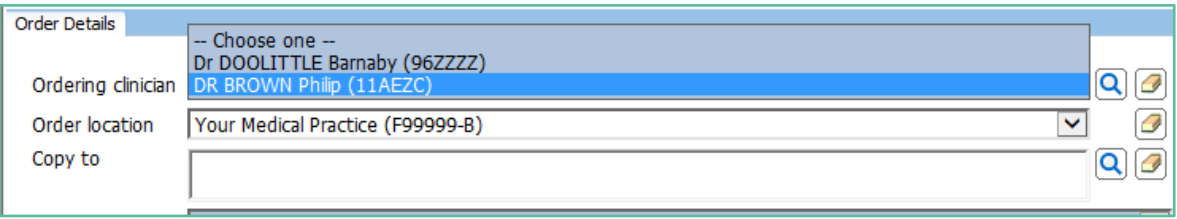

#### <span id="page-7-0"></span>4.5 Practice Name Autocomplete

4.5.1 The second field will autocomplete with the practice name (order location)

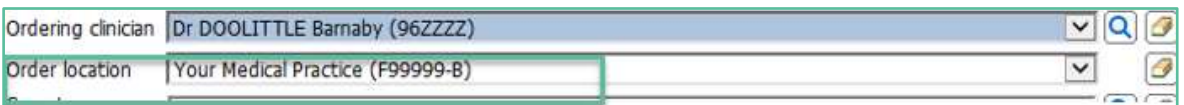

#### <span id="page-7-1"></span>4.6 Copy To Other Providers

- 4.6.1 The Copy To field enables you to request that a copy of the results be sent to one or more other healthcare professionals.
- 4.6.2 Click on the Search icon to select Copy To recipients.

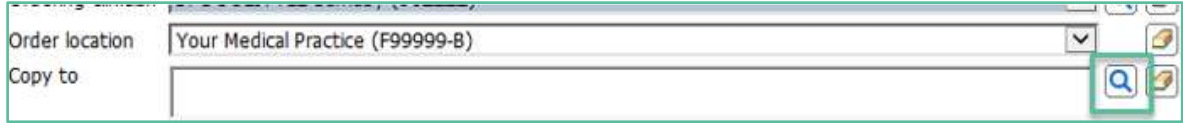

4.6.3 When you click on the Search icon the Clinician Search page is displayed.

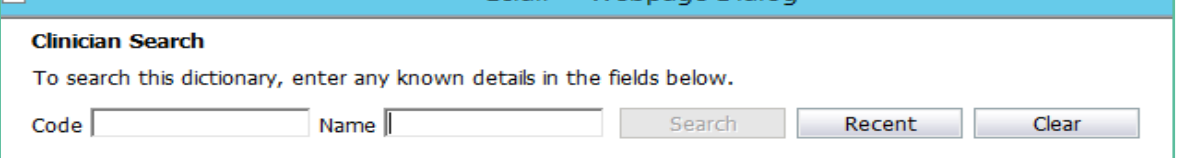

- 4.6.4 Type the surname into the Name field and click on the Search button.
- 4.6.5 The form will display any clinicians matching your search criteria. However only Doctors who are registered in the eOrder system will be listed.

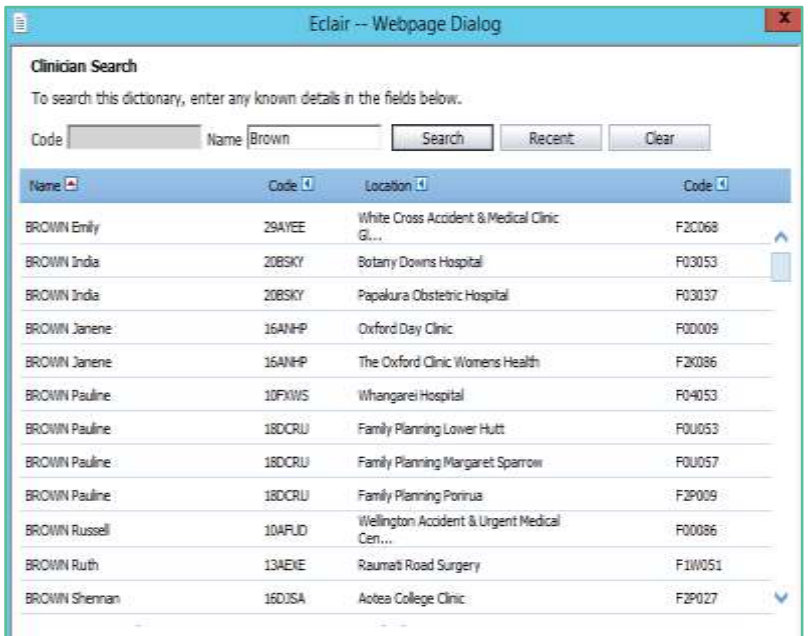

4.6.6 The search also looks at the practice details. So for example if you are looking for a particular physician with "green" in the name. The search field will list all healthcare professionals known to be at practices, including those practices with 'green" in their practice name.

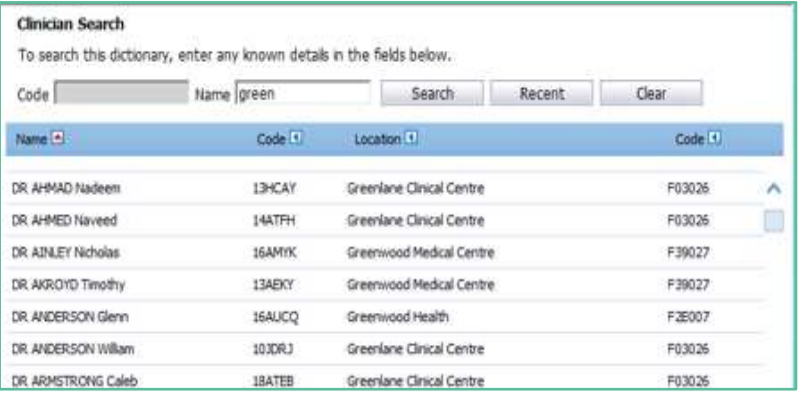

4.6.7 The Search window is not case sensitive. However, it cannot cope with spelling mistakes and typos.

4.6.8 It is not necessary to type the full name of the practice you are looking for. In this example, searching on 'alb' produced the following list.

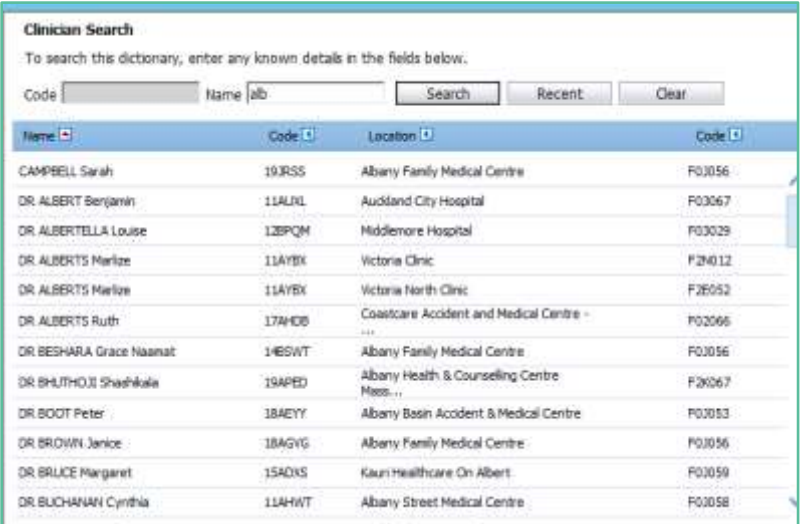

4.6.9 However, including more detail in the search will result in fewer providers to have to scroll through.

| Code                              | Name abany family   | Recent<br>Search                   | Clear             |
|-----------------------------------|---------------------|------------------------------------|-------------------|
| <b>Rame A</b>                     | Code +              | Lacaton <sup>(4)</sup>             | Code H            |
| CAMPBELL Serah                    | 19,9155             | Abary Family Medical Centre        | <b>F03056</b>     |
| DR BESHARA Grace Naamat           | 3-05WT              | Albany Pamily Medical Centre       | <b>PG3056</b>     |
| DR BROWN James                    | <b>ISAGVG</b>       | Abary Famiy Medical Centre         | <b>P03056</b>     |
| DR GLUCJOMAN Philip               | <b>JOAETZ</b>       | Albany Family Medical Centre       | F03056            |
| DR KYLE John                      | 194611              | Abary Family Medical Centre        | <b>H03056</b>     |
| DR MARTIN Harrist                 | 13A(E)              | Abany Family Medical Centre        | F03056            |
| DR MILTON Roland                  | 1940VT              | Albany Family Medical Centre       | F03056            |
| DR RICHARDS Geoffrey              | 23ACRD              | Albany Family Medical Centre       | F03056            |
| DR STEEN Laura                    | 173ADG              | Aborty Family Medical Centre       | F03056            |
| DR STEINEMANN Nelv                | 14A/76X             | Albany Family Medical Centre       | F03056            |
| DR TAM Jacqueline                 | <b>SBAKWE</b>       | Albany Family Medical Centre       | F03056            |
| MESS DAVIES Karen.                | 13ESGK              | Albany Pamily Medical Centre       | P03056            |
| between the distribute of contra- | <b>Schedulfulmi</b> | Allegean Hanniba Manifest Planters | <b>WAS STORED</b> |

4.6.10 You can enter up to five 'Copy To' clinicians if required.

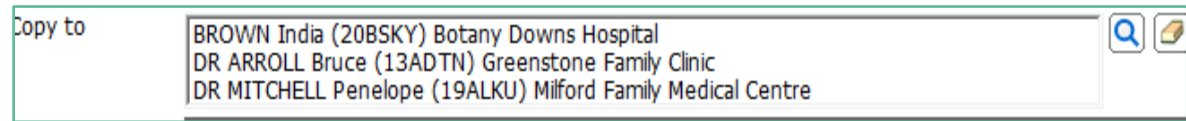

### <span id="page-9-0"></span>4.7 Order Priority

4.7.1 The Order Priority field enables you to indicate when the order is urgent. Click on the drop down arrow.

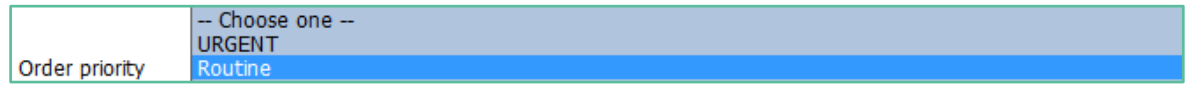

#### <span id="page-10-0"></span>4.8 Clinical Details

- 4.8.1 The Clinical Details field is free text and enables you to insert any information which the phlebotomist or laboratory might need to be aware of.
- 4.8.2 These details **print onto the order form, which you given to the patient**.
- 4.8.3 You can copy and paste from Medtech notes into this screen.

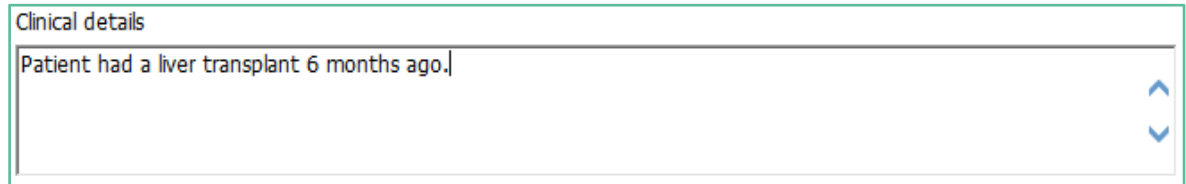

#### <span id="page-10-1"></span>4.9 Order Details

- 4.9.1 The next group of questions will auto-fill to the most common (default) setting but you can click in the alternate radio button as required.
- 4.9.2 Note: Some options explained below may not be available in your region.

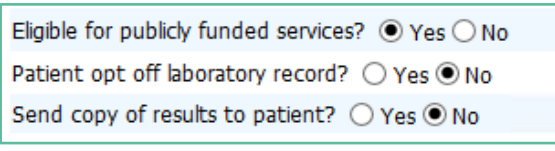

- **4.9.3** The Eligible field currently always defaults to Yes and you will need to **check the patient's eligibility in Medtech32 and make the correction manually if required.**
- 4.9.4 Eligibility status in Medtech32 is visible on the Palette if the patient has a 'N' code as shown below s/he is non-resident and therefore not eligible for publically funded services.

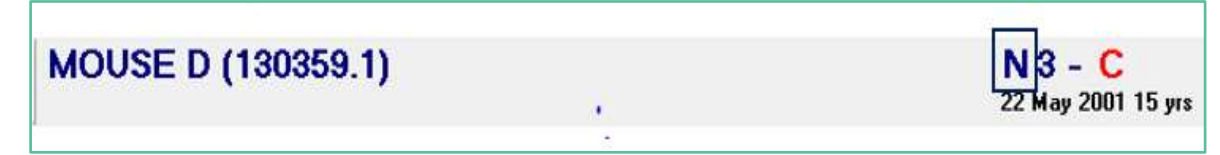

4.9.5 The pregnancy question will only be available if the patient is identified as female. Otherwise, it is greyed out.

```
Is the patient pregnant? \bigcirc Yes \circledcirc No
```
4.9.6 The fasting question will also default to No; click the radio button to indicate if the patient is fasting.

```
Is the patient Fasting? \bigcirc Yes \bigcirc No
```
- 4.9.7 The Results feedback fields enable you to provide contact details for urgent tests.
- 4.9.8 Note: if you request result by fax this will be taken as the priority communication rather than phone. In either case, add the phone or fax number in the field provided.

4.9.9 Please note: **This phone number will be printed on the order form and thus be made available to the patient. Ensure the ordering provider is aware of this.**

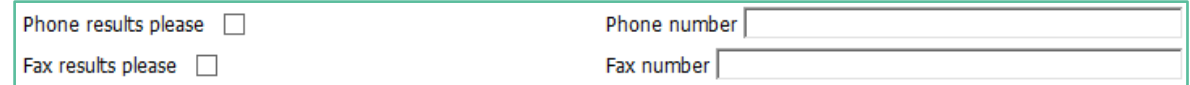

4.9.10 If you want the testing to be carried out after some time has elapsed, you can specify a preferred collection date.

Preferred collection date? 21-Sep-2018

4.9.11 If this is a Home Visit Request, tick the Home Visit checkbox and enter the reason on the right.

Home visit request  $\boxed{\checkmark}$ Home visit reason/details Bedridden  $\overline{\mathbf{x}}$ 

4.9.12 If this is repeating request (standing order), tick the checkbox and type the frequency into the Repeat frequency field.

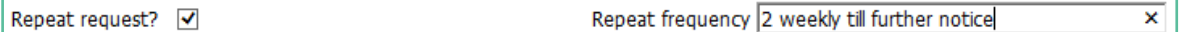

4.9.13 If you tick the 'Create a Task Reminder for this order' checkbox, the eOrder web form will create a task in the patient/provider task list for 7 days' time.

Create a Task reminder for this order  $\vert \overline{\mathbf{v}} \vert$ 

# <span id="page-12-0"></span>**5 Support**

#### <span id="page-12-1"></span>5.1 Support Contact Details

For support and assistance please contact our eOrder team

Website: [www.eorder.co.nz](http://www.eorder.co.nz/) Phone: 0508 37 37 83 Email: [helpdesk@eorder.co.nz](mailto:helpdesk@eorder.co.nz) [enquires@eorder.co.nz](mailto:enquires@eorder.co.nz)

#### <span id="page-12-2"></span>5.2 eOrders helpdesk hours

Monday to Friday

7am – 6pm

# <span id="page-12-3"></span>**Refer to User Guide Appendix A for additional information**